# **Manuale Utente**

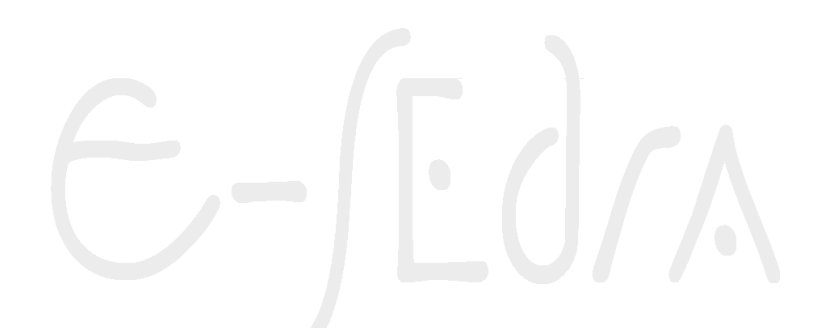

<span id="page-0-0"></span>**Versione 1.1**

### Indice

# Sommario

<span id="page-1-0"></span>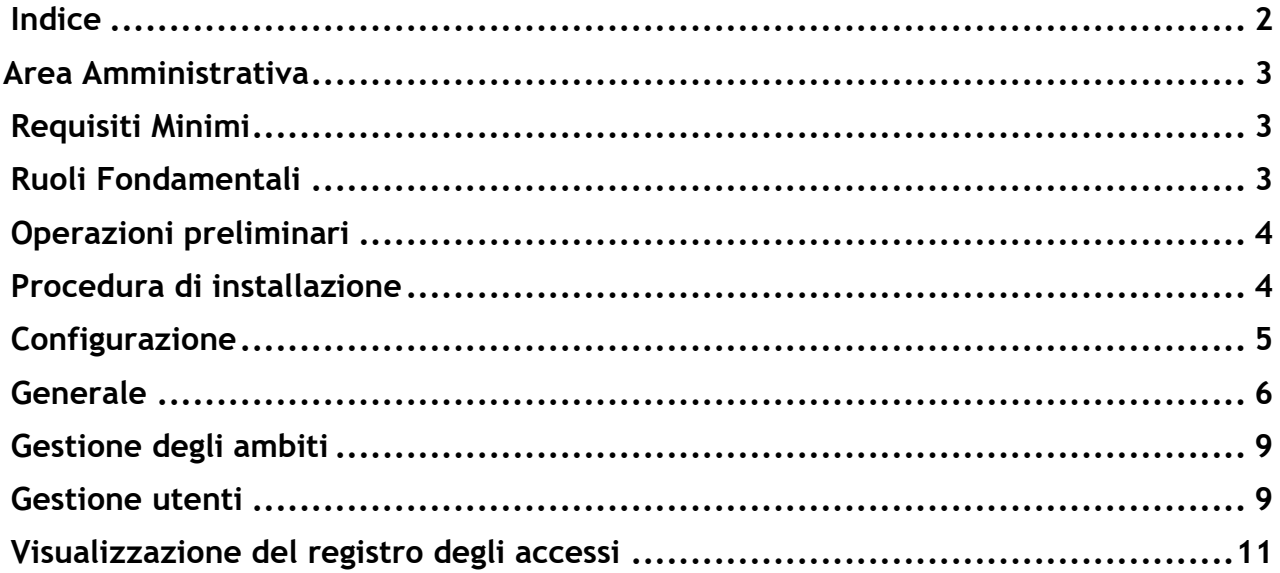

## **Area Amministrativa**

#### <span id="page-2-0"></span>**Requisiti Minimi**

e-SEDRA, è stato ampiamente testato su hosting Linux di Aruba con PHP 8.1 e driver PDO per MySQL.

L'applicativo può, in sede di installazione, essere configurato sia per l'utilizzo con database MySQL, sia con SQL Server, i nostri test in locale hanno fatto ampio uso di SQL Server Express LocalDB.

È inoltre richiesto che sia configurato il servizio di posta elettronica, per l'invio automatico di mail, sia per il recupero password, sia per avvisi relativi alla schedulazione delle varie attività.

Il software è fornito, gratuitamente, dal Dipartimento di Informatica dell'ITI G.C. Faccio di Vercelli.

#### <span id="page-2-1"></span>**Ruoli Fondamentali**

L'applicativo richiede le seguenti figure, i cui compiti saranno principalmente quelli elencati di seguito.

#### **Amministratore**

- **Installazione** del software
- **Gestione della configurazione generale** con definizione ruoli e sottoruoli
- **Gestione della configurazione delle singole attività**
	- o **Gestione** e **Definizione** dei periodi di inserimento, votazione e pubblicazione dei **bisogni** e delle **proposte**
	- o **Gestione** delle **Modalità di Votazione**
	- o **Gestione** apertura/chiusura **blog** di discussione
- **Gestione ambiti** o categorie
- **Gestione** utenti
	- o **Import** degli utenti
	- o **Assegnazione e gestione** dei ruoli agli utenti
	- o **Gestione** privilegi degli utenti divisi per ruoli
- **Gestione registrazioni** degli accessi all'applicativo

**Revisore dei bisogni/proposte:**

- **Revisione** contenuto dei post
- **Accorpamento** di post con oggetto simile
- **Approvazione** post
- **Eliminazione** post

**Gestore di blog:**

• **Moderazione** discussioni

• **Gestione** delle segnalazioni

#### <span id="page-3-0"></span>**Operazioni preliminari**

Individuare una o più figure a cui saranno associati i compiti sopra elencati.

#### <span id="page-3-1"></span>**Procedura di installazione**

Alla prima esecuzione del software partirà in automatico la fase di configurazione dell'installazione come raffigurato in *Figura 1.* Sono richieste le seguenti informazioni, che potranno essere ricavate dalla documentazione fornita dall'eventuale hosting provider, nel caso non si disponga di un web server e database server locale. La prima scelta riguarda il sistema di gestione del database che può essere selezionato tra quelli disponibili dal menu a tendina DBMS. Le richieste successive prevedono l'inserimento del nome o indirizzo IP del database server, del nome del database e la possibilità di specificare un database esistente e che pertanto non dovrà essere creato. In base al DBMS selezionato alcune delle informazioni elencate in precedenza, potrebbero non essere richieste, in questo caso i campi da non compilare risulteranno disabilitati.

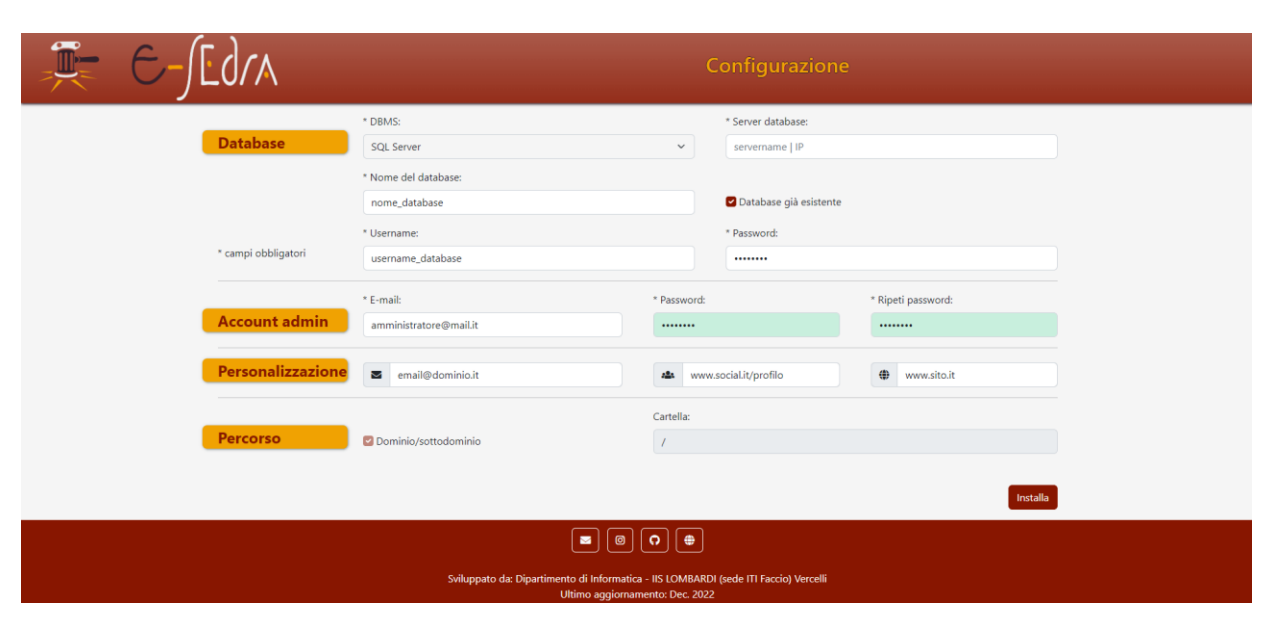

*Figura 1: Procedura di installazione*

Se il database è già esistente, generalmente ha dei permessi di accesso impostati, che andranno specificati inserendo username e password dell'utente abilitato all'accesso alla base di dati.

La sottosezione successiva, invece prevede la scelta dello username (sotto forma di indirizzo mail) e della password per l'account della figura di Amministratore. Da notare che l'indirizzo mail scelto non potrà essere modificato, in quanto costituisce l'elemento univoco che identifica il singolo utente. Utilizzare pertanto un indirizzo mail valido e duraturo per l'amministratore (l'unico modo per modificare la mail dell'amministratore è la reinstallazione dell'intero applicativo, ovviamente con la conseguente perdita dei dati memorizzati).

Nella sezione Personalizzazione, si devono scegliere un contatto email, l'indirizzo di un social network e l'indirizzo del sito web della scuola (o organizzazione) che verranno associati alle

icone presenti in fondo alla pagina, in modo che gli utenti possano sempre raggiungere l'organizzazione di appartenenza dalle pagine dell'applicativo.

L'ultima sezione, è puramente informativa e permette di visualizzare la posizione di installazione dell'applicativo; l'applicativo non deve necessariamente risiedere nella DOCUMENT ROOT, ma può anche essere installato in una sottocartella.

Premendo il pulsante Installa, si avvia la procedura di creazione delle tabelle e delle stored procedure all'interno del database specificato; il processo viene indicata con una barra di progressione che visivamente aiuta l'amministratore a stabilire a quale punto si trova l'installazione. Al termine del caricamento comparirà il pulsante AVVIA APPLICAZIONE.

Cliccando sul pulsante sopra indicato, si avrà l'accesso diretto alla home page con le credenziali di amministratore scelte nella sezione precedente. Da qui si potrà procedere con le fasi successive di configurazione oppure fare logout e riprendere poi la configurazione dell'intero ambiente in un secondo momento, sapendo che la fase di creazione della base di dati è già conclusa. Pertanto la schermata di Figura 1, non comparirà più.

Si accede alla pagina di login cliccando sulla voce Accedi presente sulla barra dei menu in alto a destra della home page.

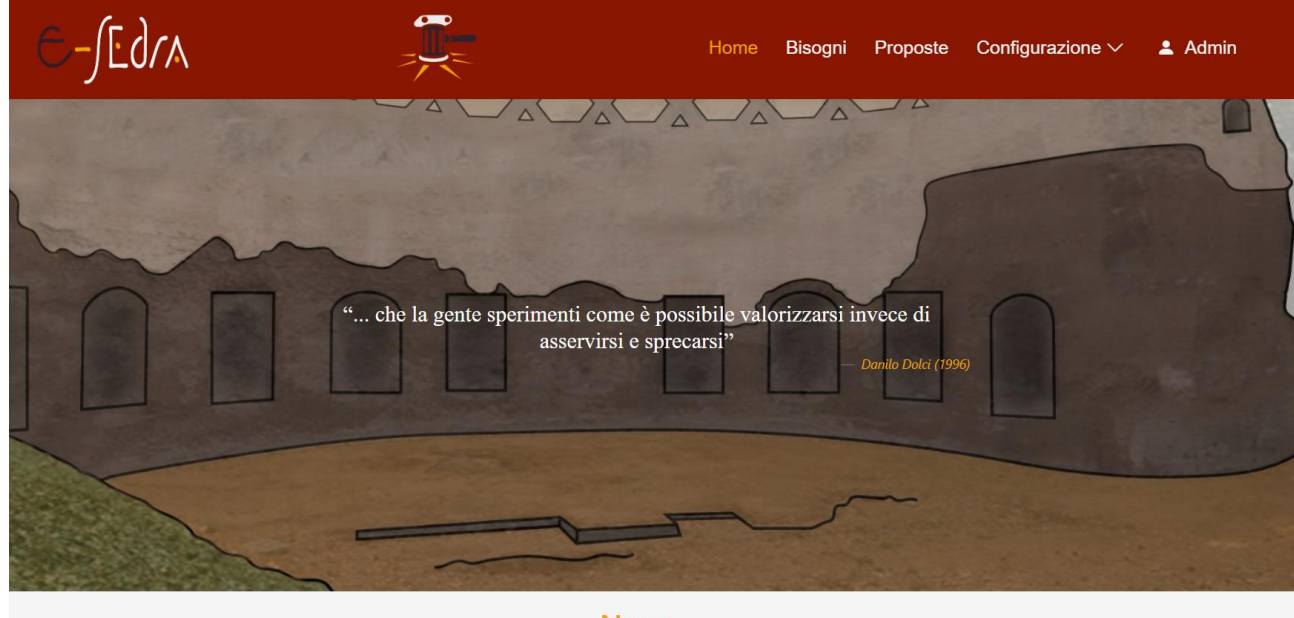

**News** *Figura 2: Home page per utenti registrati e non*

Per effettuare il login si ha la possibilità di inserire email e password, oppure di richiedere un token per rigenerare una nuova password. Richiesto il token (la cui scadenza sarà configurata nelle pagine seguenti e di cui l'utente ne avrà avviso, nella mail insieme al token) si potrà accedere all'applicazione inserendo il token e la nuova password, ripetuta due volte per conferma.

#### <span id="page-4-0"></span>**Configurazione**

Il menu Configurazione, disponibile soltanto all'amministratore, consiste in un menu a tendina con una serie di opzioni, che permettono di adattare l'applicativo web alle esigenze delle diverse organizzazioni che ne faranno uso. Di seguito l'analisi delle diverse voci.

#### <span id="page-5-0"></span>**Generale**

In questa pagina, sono presenti le impostazioni relative alla configurazione degli accessi degli utenti tramite password; è possibile stabilire una scadenza della password degli utenti con un valore selezionabile che prevede nessuna scadenza, oppure un valore compreso tra un minimo di 3 mesi fino ad un massimo di 24 mesi. Si può impostare con quanto preavviso gli utenti saranno informati della scadenza della loro password, con valori che vanno da mai a 35 giorni. Stessa cosa per la validità del token inviato per reimpostare la password che può avere una validità selezionabile da 1 fino a 48 ore, oppure nessuna scadenza.

Tutte le impostazioni sono selezionabili utilizzando un menu a tendina, senza che l'utente debba digitare alcun dato.

L'impostazione del riquadro successivo, riguarda l'indirizzo mail, di tipo no-reply, col le quali verranno inviate le mail agli utenti; mail che possono essere inviate con il token per il ripristino della password oppure mail che annunciano l'apertura di una delle fasi di attività o la sua imminente scadenza. Importante ricordarsi di configurarlo, altrimenti l'invio mail non sarà possibile.

Le registrazioni di log, che salvano l'istante in cui l'utente ha fatto l'accesso alla piattaforma e il momento in cui ne è uscito, possono essere o non essere memorizzate, e in caso di salvataggio possono essere mantenute per un tempo variabile dai 3 mesi ai 5 anni a seconda della scelta fatta, nell'apposito menu a tendina.

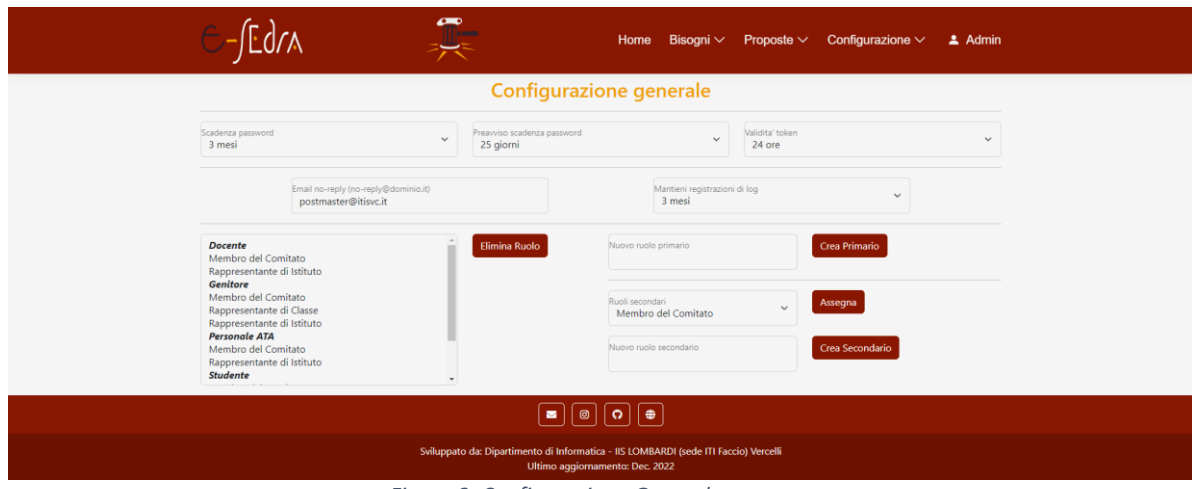

#### **Gestione dei Ruoli**

*Figura 3: Configurazione Generale*

Come mostrato in Figura 3, la sezione presente nella seconda metà della finestra, permette la gestione dei ruoli e sottoruoli degli utenti. In particolare, l'applicativo viene fornito con una collezione, preimpostata, di ruoli primari e secondari adatti agli Istituti scolastici. I ruoli impostati possono essere sostituiti completamente o parzialmente per essere adattati alle esigenze dell'ente utilizzatore del software. Nella colonna di sinistra compaiono, i ruoli primari con carattere evidenziato, seguiti dai loro corrispondenti ruoli secondari o sottoruoli. Non necessariamente un ruolo primario, deve possedere un ruolo secondario, ma un ruolo secondario non può esistere se non associato ad un ruolo primario. Pertanto nella parte in basso a destra della finestra, si potrà creare un nuovo ruolo primario, compilando la casella di inserimento e premendo sul pulsante Crea Primario, oppure assegnare un ruolo secondario già esistente, ricavandolo dal menu a tendina, ad un ruolo primario precedentemente selezionato. Oppure creare un nuovo ruolo secondario premendo sul rispettivo pulsante dopo aver compilato la casella di testo con il nome del ruolo; per

cancellare un ruolo primario o secondario, basta selezionarlo dall'elenco presente in basso a sinistra della pagina e poi premere sul pulsante Elimina Ruolo; sapendo che l'eliminazione di un ruolo primario rimuove anche i ruoli secondari ad esso associati, e che è possibile togliere un ruolo secondario associato ad un ruolo primario, semplicemente cancellandolo.

#### **Configurazione attività**

La pagina di configurazione attività permette di stabilire l'ordine e il numero di attività che saranno schedulate; ad ogni attività, nella scheda alla sinistra della pagina, può essere assegnata una data di inizio e una di fine, un ruolo primario o secondario con la funzione di revisore e l'elenco di uno o più ruoli/sottoruoli autorizzati ad eseguire l'attività. Alla scheda si giunge, cliccando sulla rotella delle impostazioni a fianco di ciascuna attività; se una attività non deve essere schedulata, si può lasciare in bianco o disattivarla togliendo la spunta nella colonna Attiva. Lo stato in cui si trovano le varie attività è caratterizzato da un codice colore, lo sfondo rosso è assegnato alle attività in corso, evidenziate in modo da evitare di modificarle prima della loro naturale scadenza. È comunque possibile, confermando l'avviso, intervenire sulla configurazione, consapevoli delle modifiche si andranno ad effettuare. Prestare sempre bene attenzione ai dati inseriti, prima di confermare una attività, che potrebbe iniziare istantaneamente dopo a conferma, se la data iniziale corrisponde alla data del giorno.

Le attività disattivate avranno uno sfondo più chiaro, mentre le attività già terminate o scadute, usano il colore di default, ma sono riconoscibili dal fatto che riportano nella colonna stato il valore 2.

|                         |                                                                                | $\overline{\phantom{a}}$ |    |                               |           |           |                | Home<br>Bisogni                | Proposte         | Configurazione $\vee$     |                               | $\triangle$ Admin  |                    |
|-------------------------|--------------------------------------------------------------------------------|--------------------------|----|-------------------------------|-----------|-----------|----------------|--------------------------------|------------------|---------------------------|-------------------------------|--------------------|--------------------|
| Configurazione attività |                                                                                |                          |    |                               |           |           |                |                                |                  |                           |                               |                    |                    |
| @ Impostazioni attività |                                                                                | $\curvearrowright$       |    | <b>Nome</b>                   |           |           |                | Attiva Anon. Stato Data inizio | <b>Data fine</b> | Ruolo                     | Ruoli<br>Revisore Autorizzati |                    |                    |
|                         |                                                                                |                          | හි | Segnalazione<br>Bisogni       | ø         | $\bullet$ | $\overline{2}$ | 21/05/2023                     | 21/05/2023       | Membro<br>del<br>Comitato | Studente                      | $\circlearrowleft$ | t                  |
|                         |                                                                                |                          | 6  | Revisione<br>Bisogni          | О         | $\Box$    | $\overline{2}$ | 22/05/2023                     | 22/05/2023       | Membro<br>del<br>Comitato | $- - -$                       | $\circ$            | €                  |
|                         |                                                                                |                          | හි | <b>Discussione</b><br>Bisogni | $\bullet$ | $\Box$    | $\overline{2}$ | 23/05/2023                     | 23/05/2023       | Membro<br>del<br>Comitato | $\cdots$                      | $\circ$            | 仓                  |
|                         |                                                                                |                          | හි | Votazione<br>Bisogni          | $\bullet$ | $\Box$    | $\overline{2}$ | 23/05/2023                     | 23/05/2023       | Membro<br>del<br>Comitato | Studente                      | $\circ$            | 面                  |
|                         | Pubblicazione<br>⑬<br>Attività in corso, solo modifiche autorizzate<br>Bisogni |                          |    |                               |           |           |                |                                |                  |                           |                               |                    |                    |
|                         |                                                                                |                          | හි | Inserimento<br>Proposte       | ø         | ø         | $\mathbf{0}$   | qq/mm/aaaa                     | qq/mm/aaaa       | $-$                       | $\cdots$                      | $\circ$            | $\mathbb{\hat{Z}}$ |

*Figura 4: Configurazione delle attività*

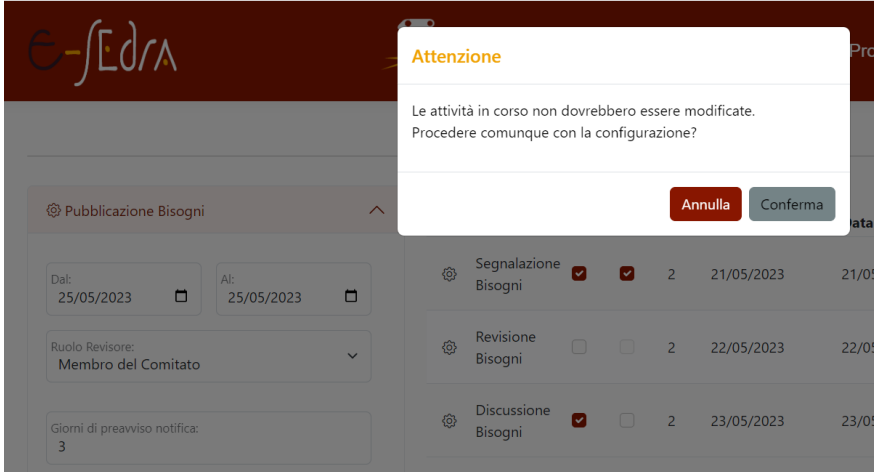

*Figura 5: Conferma di modifica attività in corso*

Nella configurazione delle attività di votazione (sia per i bisogni che per le proposte) ci sarà da scegliere tra due tipi di votazione: votazione semplice con una quantità illimitata di voti da 1 a 10 e graduatoria che ha un numero limitato di voti per ciascun tipo (es. posso dare 10 stelline solo a 3 bisogni e non di più, allora sceglierò il numero 3 vicino alle 10 stelle). Per impostare una seconda votazione su bisogni o proposte, selezionare il pulsante Seconda Votazione (Figura 7) Altre attività hanno un parametro in più da settare come per esempio dopo quanti mesi sarà possibile cancellare i commenti del blog oppure, mentre alcune attività, come ad esempio la pubblicazione dei bisogni, non ha l'elenco dei ruoli autorizzati ad essa associata, ma soltanto il ruolo del revisore che sarà colui che si occuperà della pubblicazione della graduatoria finale sulla piattaforma e con altre modalità.

| Vot. semplice         | Graduatoria |
|-----------------------|-------------|
| Numero max di scelte: |             |
| 1                     | $\star$     |
| 1                     | **          |
| 1                     | ***         |
| 1                     | ****        |
| $\theta$              | ******      |
| $\Omega$              | ******      |
| 1                     | *******     |
| 1                     | ********    |
| $\overline{c}$        | *********   |
| $\overline{3}$        | **********  |

*Figura 6: Definizione numero di stelline assegnabili Figura 7. Attivazione seconda votazione*

| @ Votazione Bisogni                             |                   |   |
|-------------------------------------------------|-------------------|---|
| Dal:<br>n<br>23/05/2023                         | Al:<br>23/05/2023 | m |
| Ruolo Revisore:<br>Membro del Comitato          |                   |   |
| <b>Discussione Attivata</b>                     | Seconda Votazione |   |
| Giorni di preavviso notifica:<br>$\overline{3}$ |                   |   |
| Graduatoria<br>Vot. semplice                    |                   |   |
| Ruoli autorizzati:                              |                   |   |

#### <span id="page-8-0"></span>**Gestione degli ambiti**

Gli ambiti sono le categorie per la classificazione dei bisogni, ad ogni ambito è associato anche un valore intero positivo che ne determina la valenza cioè una maggior o minor importanza (che potrà contribuire nella creazione della graduatoria finale). L'amministratore partendo dall'elenco di ambiti preimpostati, potrà modificarne la valenza o il nome, inserirne di nuovi o cancellarne alcuni.

L'operazione di editing dell'ambito parte dal clic sul relativo pulsante, così come la cancellazione che è una operazione irreversibile e pertanto necessita della richiesta di un'ulteriore conferma prima di procedere.

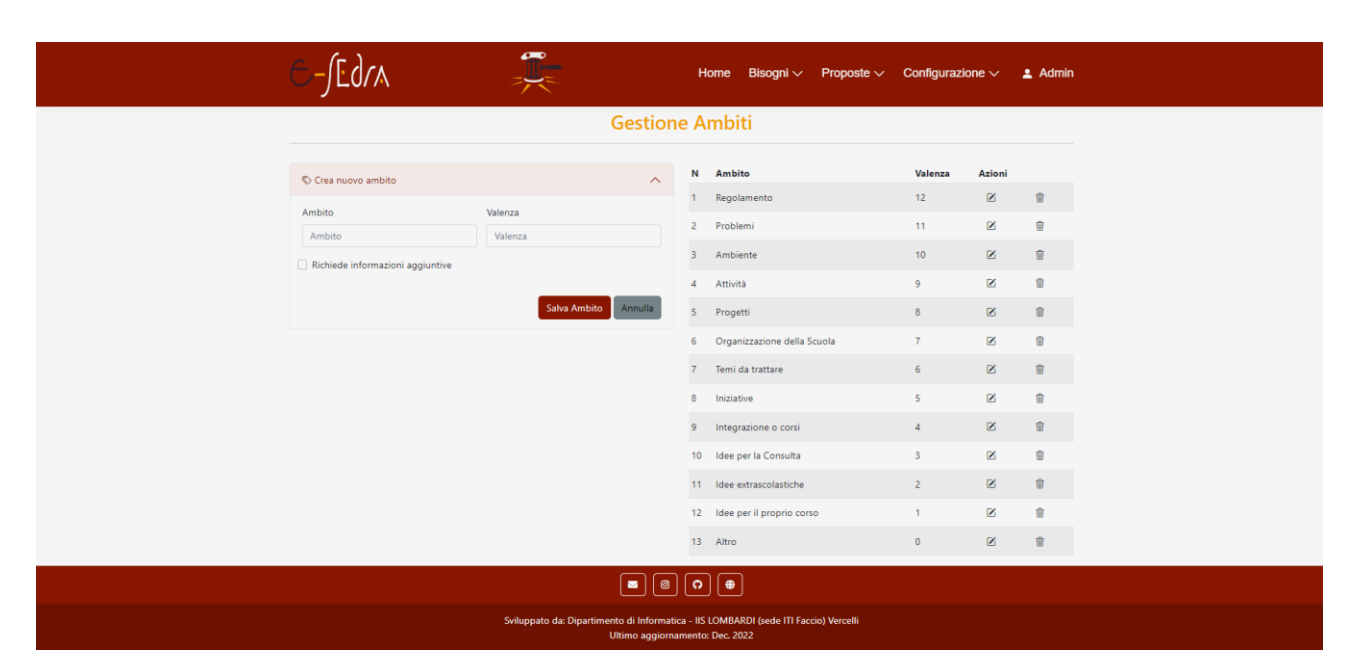

*Figura 8: Gestione degli ambiti*

#### <span id="page-8-1"></span>**Gestione utenti**

La pagina definisce due modalità di caricamento degli utenti della piattaforma: la compilazione del form con i dati di un singolo utente oppure l'importazione di un file di utenti appartenenti ad un certo ruolo. In questo ultimo caso, si dovrà prima, selezionare uno dei ruoli primari presentati sotto forma di pulsante, e successivamente scegliere di fare l'upload di un file csv il cui formato è descritto nel seguito. L'importazione potrà necessitare di una quantità di tempo variabile in funzione del numero di utenti contenuti nel file; l'operazione che richiede più tempo è il confronto con le email esistenti visto che l'indirizzo email deve comparire in un solo esemplare per poter identificare in modo univoco ciascun utente. Per l'importazione degli utenti, il file accettato deve avere le seguenti caratteristiche:

- − L'estensione del file deve essere .csv e la codifica utf-8 (attenzione Excel a volte usa la codifica utf-8 BOM, che non è adatta alla nostra applicazione, in caso di incertezza si può modificare il file aprendolo con Notepad++ e selezionando Encoding per vedere la codifica e modificarla.
- − Il numero di colonne è variabile da 3 a 5 e la prima riga del file deve contenere i nomi delle colonne in minuscolo, vedi punto successivo
- − Le colonne accettate sono: nome, cognome, email, cellulare e codice
- − Nome, cognome ed email sono colonne obbligatorie, non è importante l'ordine delle colonne nel file, in quanto determinate dalla prima riga di intestazione
- − Il carattere separatore utilizzato è il carattere punto e virgola (**;**)

Di seguito un breve estratto di file come esempio:

```
nome;cognome;email
Tom;Loeza;tom.loeza@gmail.com
Hui;Portaro;hui_portaro@cox.net
```
Nella sezione a sinistra della pagina, cliccando su Inserisci nuovo utente, si potrà compilare la scheda dell'utente con i dati obbligatori: nome, cognome e email, oltre ai dati facoltativi come numero di tessera o codice e il numero di cellulare. Qui ad ogni utente possono essere assegnati uno o più ruoli e/o sottoruoli. Sarà l'amministratore a determinarli cliccando sul pulsante a fianco di ciascuno, ad esempio il check su Studenti indica che l'utente appartiene al ruolo primario Studente e non ha altri incarichi o sottoruoli, mentre il check su un sottoruolo ad esempio Rappresentante di Classe non sarà isolato, ma comporta sempre il check sul relativo ruolo primario di appartenenza. Allo stesso utente potranno essere assegnati ruoli primari diversi, sarà cura dell'amministratore inserire abbinamenti compatibili (es. il ruolo docente non può essere abbinato al ruolo di Personale ATA, mentre può essere abbinato al ruolo di genitore) in quanto il software non può verificare la compatibilità tra i ruoli.

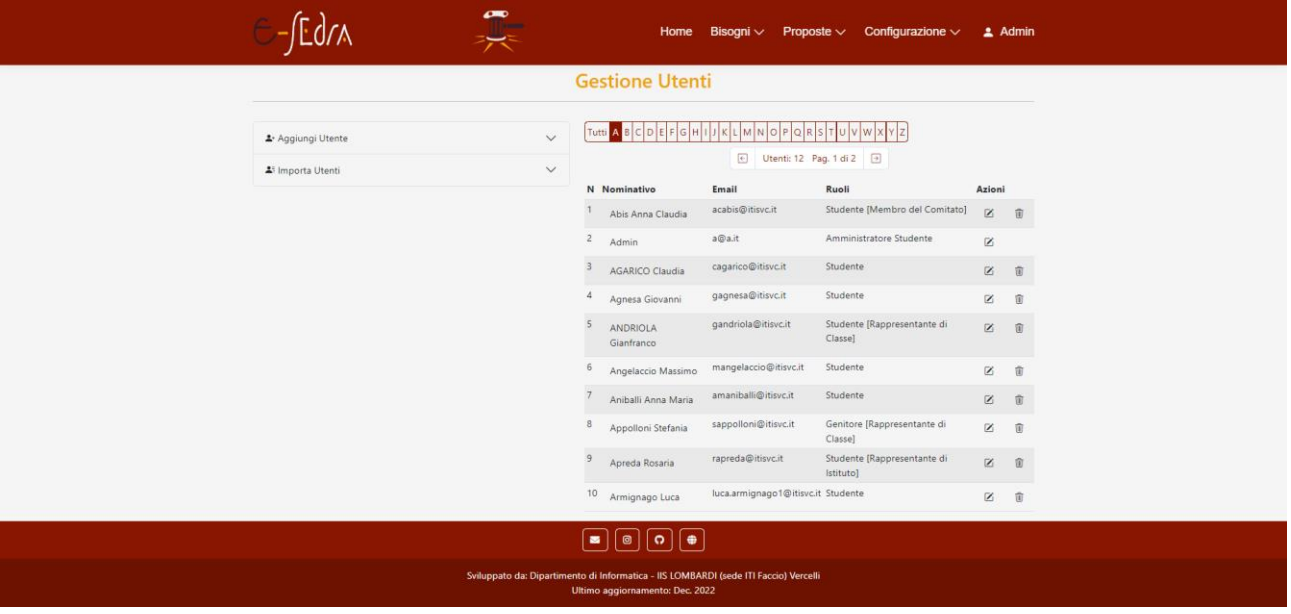

La tabella alla destra della pagina visualizza tutti gli utenti inseriti, suddivisi per la lettera iniziale

*Figura 9: Gestione utenti*

del cognome e ancora ripartiti in pagine che mostrano circa una decina di utenti alla volta; i pulsanti di navigazione delle pagine e i pulsanti per lettera alfabetica, permettono di trovare un determinato utente anche quando il numero di utenti caricati è piuttosto elevato. Individuato l'utente potrà essere eliminato oppure si potranno modificare i suoi dati, in particolare questa modalità è quella da utilizzare per assegnare i sottoruoli agli utenti.

#### <span id="page-10-0"></span>**Visualizzazione del registro degli accessi**

Nella pagina gestione degli accessi, se è stata impostata nella configurazione generale la registrazione degli accessi, è possibile visualizzare data e ora di accesso e disconnessione di tutti gli utenti. Sarà possibile esportare il file delle registrazioni in formato compatibile csv (visualizzabile con qualsiasi editor di testo, ma particolarmente adatto per Excel) oppure cancellare tutte le registrazioni cliccando sugli appositi pulsanti.

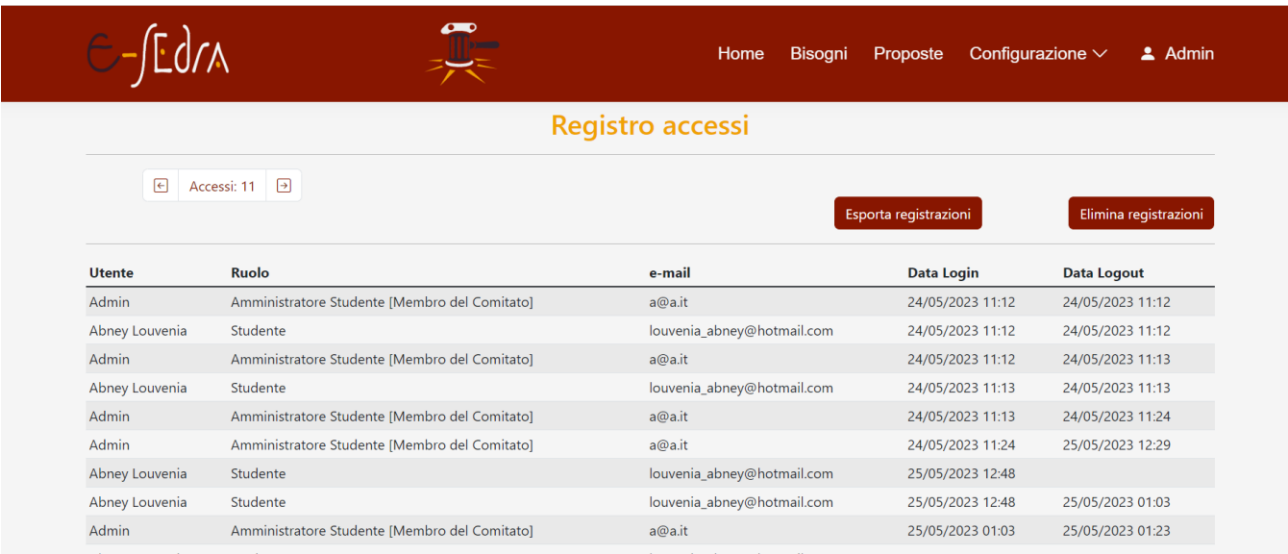

*Figura 10: Gestione dei LOGS*